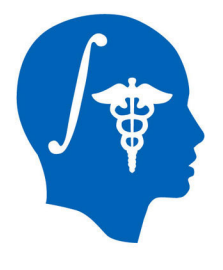

*NA-MIC National Alliance for Medical Image Computing http://www.na-mic.org* 

### **Non-rigid Registration of Preprocedural MRI and Intra-procedural CT for CT-guided Cryoablation Therapy of Liver Cancer**

Atsushi Yamada, Dominik S. Meier and Nobuhiko Hata

Brigham and Women's Hospital

ayamada@bwh.harvard.edu

617-963-4336

NA-MIC Tutorial Contest: Summer 2011

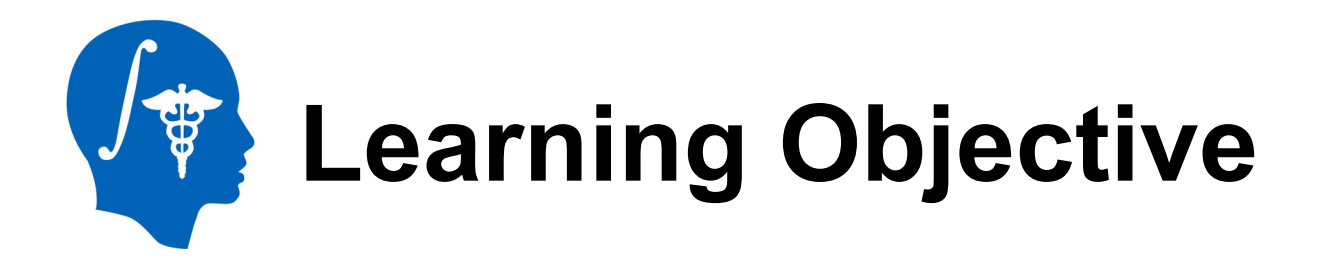

- This tutorial demonstrates how to co-register a pre-operative contrast enhanced MR image to an intra-procedure CT image via automated nonrigid registration.
- The case study is a CT-guided liver tumor cryoablation

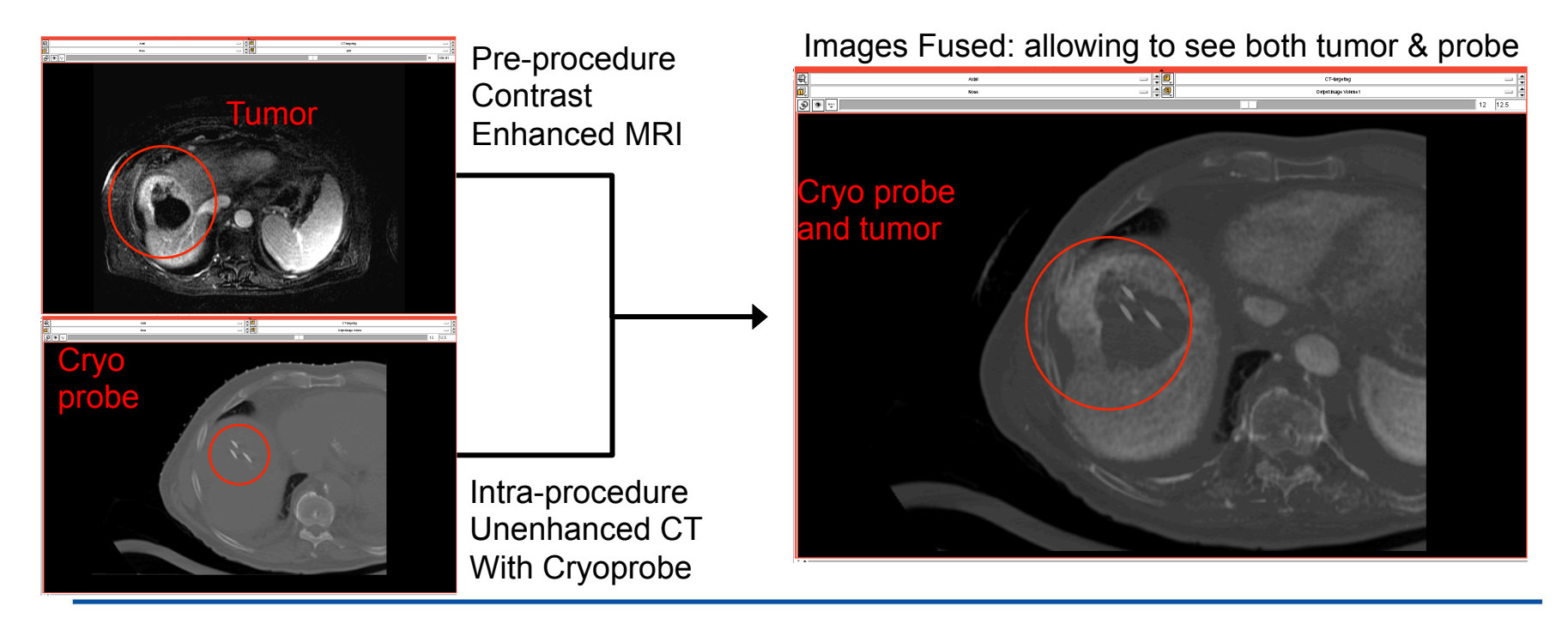

*National Alliance for Medical Image Computing http://www.na-mic.org* 

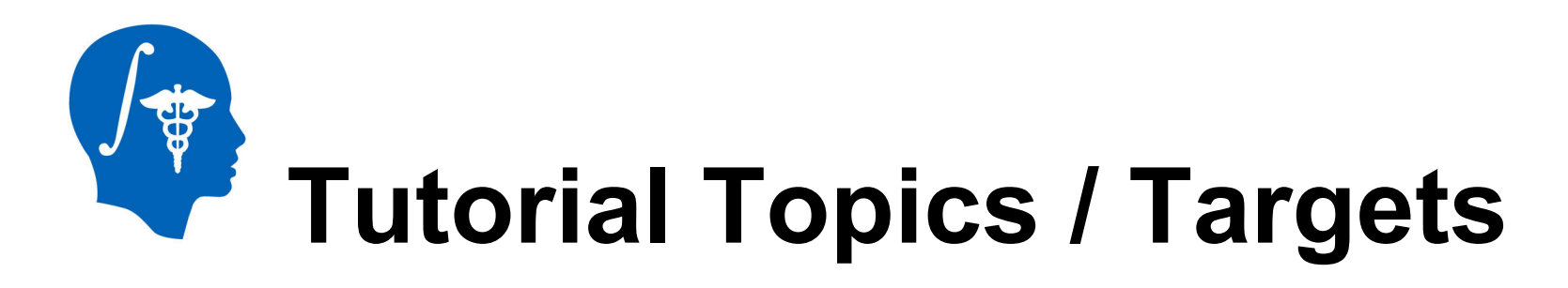

#### **Slicer Modules Used:**

- N4ITKBiasField Correction
- Editor
- BRAINSFitIGT Registration

#### **Image Processing Tasks Performed:**

- Intensity non-uniformity correction
- Mask generation / segmentation
- Inter-modality non-rigid image registration

#### **Image Data Used:**

- Pre-operative abdominal MR with surface coil, showing liver
- Planning and Intra-operative CT with cryo-probe

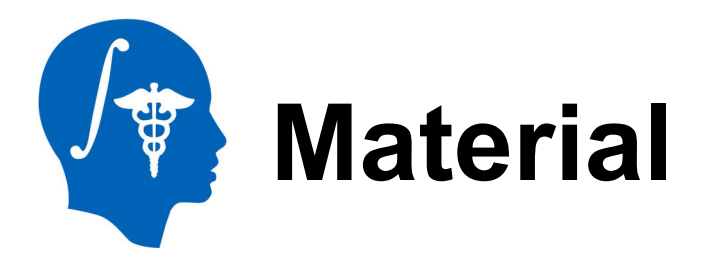

#### This tutorial website is at:

http://wiki.na-mic.org/Wiki/index.php/Non-rigid\_MR-CT\_Image\_Registration

#### This tutorial dataset is available at:

http://www.na-mic.org/Wiki/images/4/47/Nonrigid MR\_CT\_Image\_RegistrationTutorialData\_TutorialContestSummer2011. tar.gz

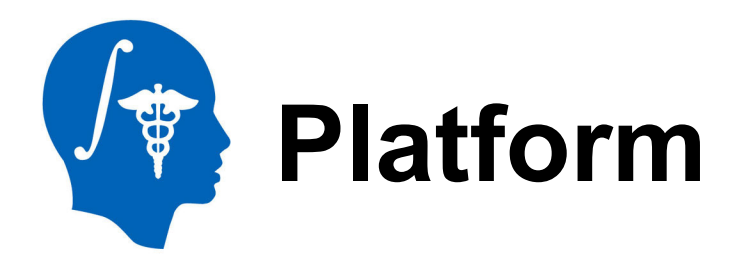

- This tutorial was developed and tested on an Intel MacBook Pro (2.3 GHz Core i7, 4GB).
- This tutorial also uses a custom-designed BRAINSfitIGT module, which requires the **compilation** of Slicer3.6 from **source f**iles.
- For the purpose of learning the steps & basic usage, you can use the regular BRAINSfit, but registration results will differ.

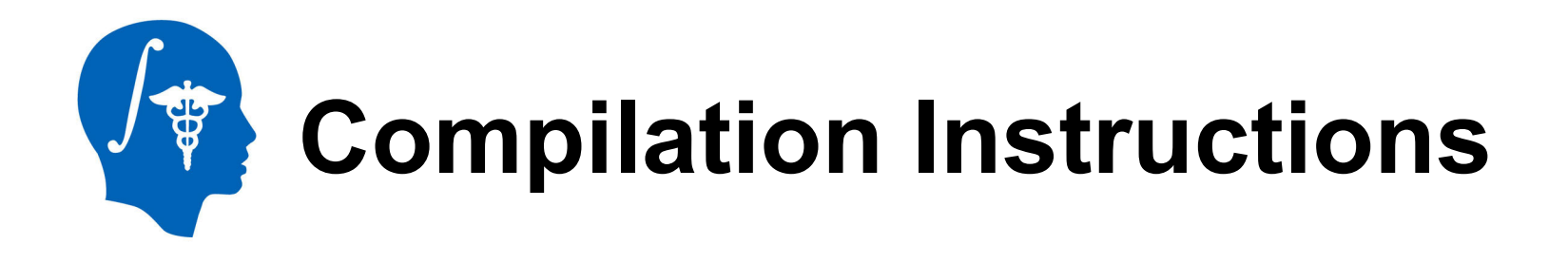

If you choose to use the BRAINSfitIGT version: go to the Slicer3.6 Build Instruction page

http://www.slicer.org/slicerWiki/index.php/Slicer3:Build\_Instructions

1.After building Slicer3.6, command "make edit\_cache" at "[install folder]/ Slicer3.6-build/Modules".

2.Select "ON" of "BUILD BrainsFitIGT" on ccmake screen editor.

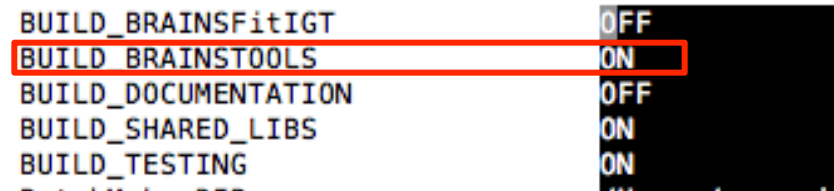

3.Press "c" then press "g" to generate new CMakeLists.txt.

4.After executing "make", you can use BrainsFitIGT module.

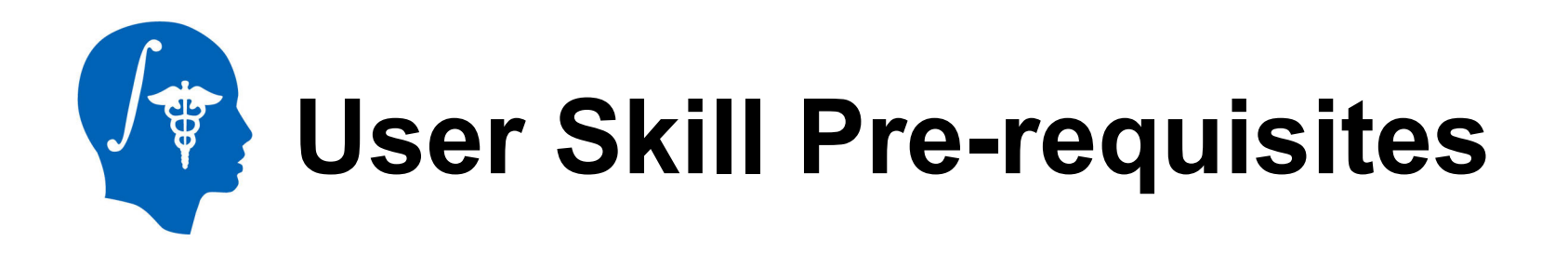

- Before running this tutorial, if new and unfamiliar with the Slicer user interface, we recommend to first complete the following tutorials, available here:
- http://www.slicer.org/slicerWiki/index.php/Slicer\_3.6:Training

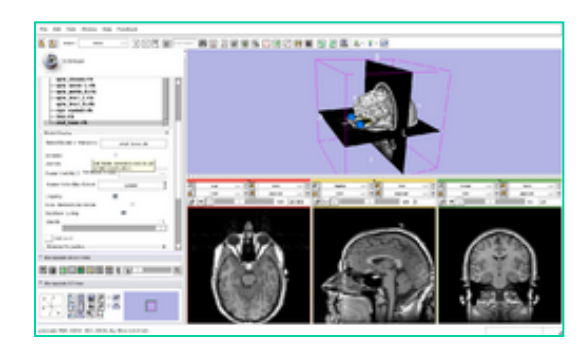

**Slicer3Minute Tutorial Slicer3Visualization** 

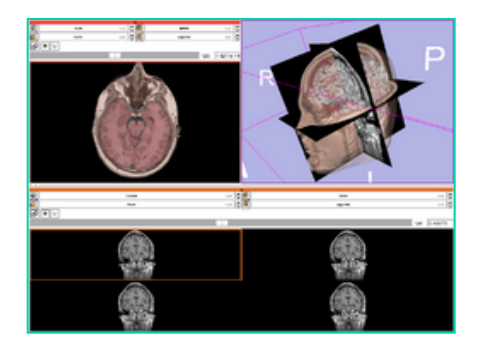

**Tutorial** 

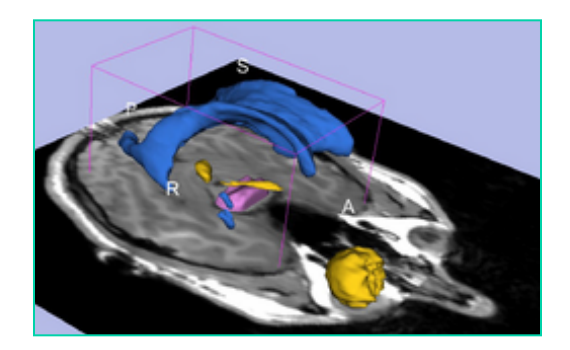

**Interactive Editor** 

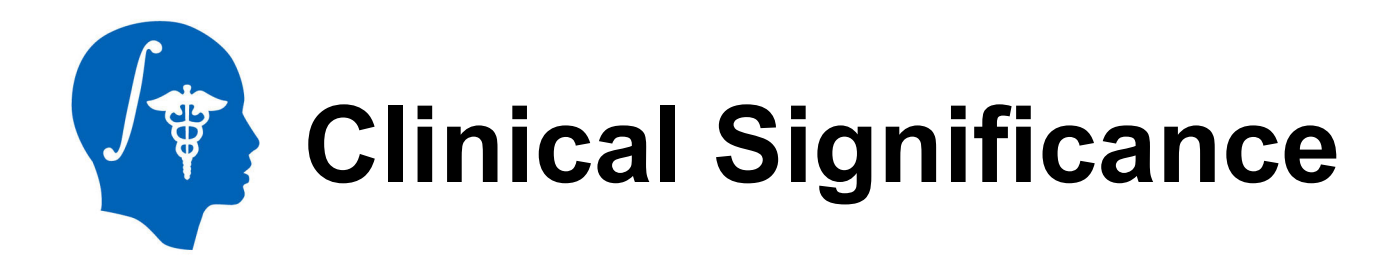

CT imaging can be used to plan an interventional approach to facilitate the safe placement of **the ablation applicators** in the tumor. **However, the tumor is invisible or poorly visible on the intra-operative CT**

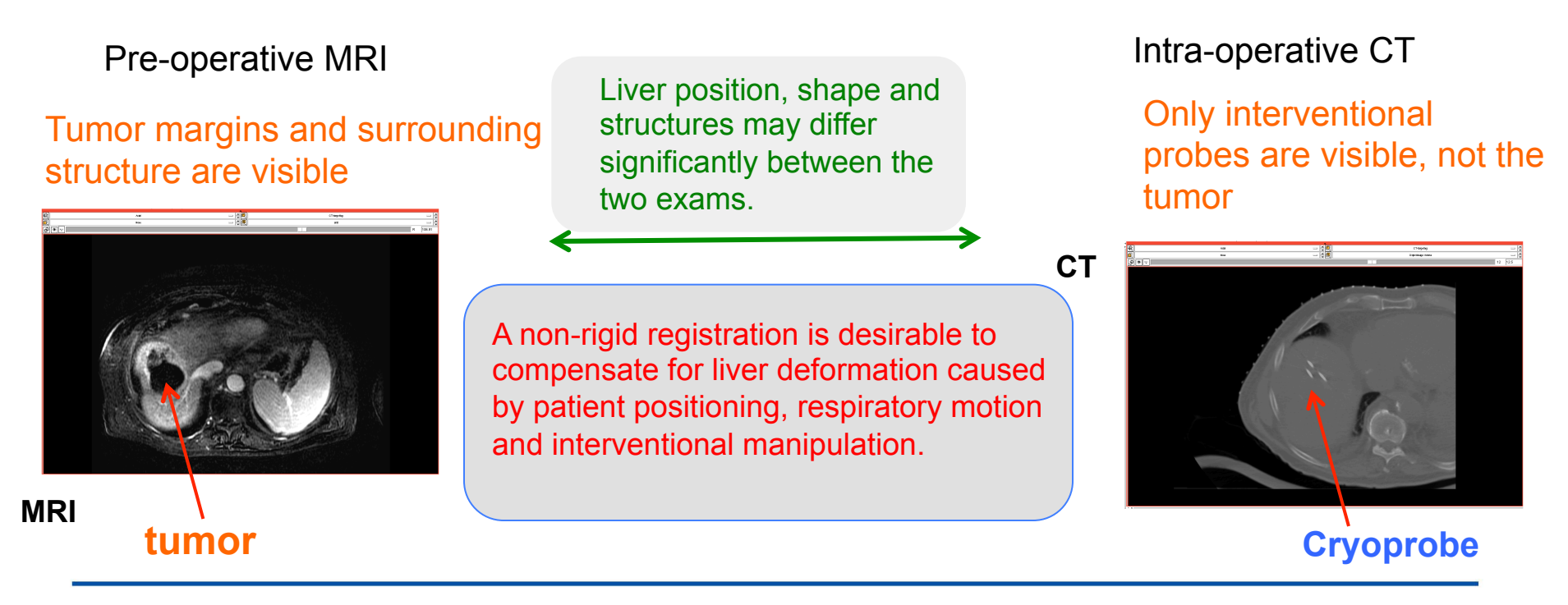

*National Alliance for Medical Image Computing http://www.na-mic.org* 

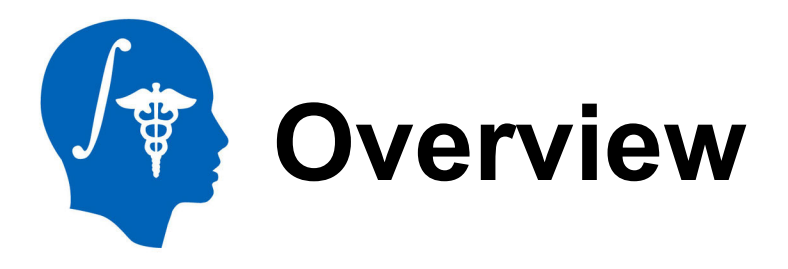

- This tutorial will go through the following steps (in order):
- Preprocessing
	- 1. MRI mask generation
	- 2. CT mask generation
	- 3. MRI Bias Field Intensity Correction
- Registration
	- 4. MRI-CT(#1) non-rigid registration
	- 5. CT(#1)-CT(#2) affine registration
	- 6. Resampling & Fusion

# **Image Processing Workflow Overview**

In this particular CT-guided cryoablation, there are two registrations necessary: 1) a non-rigid registration between the pre-op MR and another intra-op CT (#1) without the probes, 2) an affine registration between the CT #1 and the intra-op CT with the probes (#2). This minimizes differences between image pairs and increases robustness of the registration.

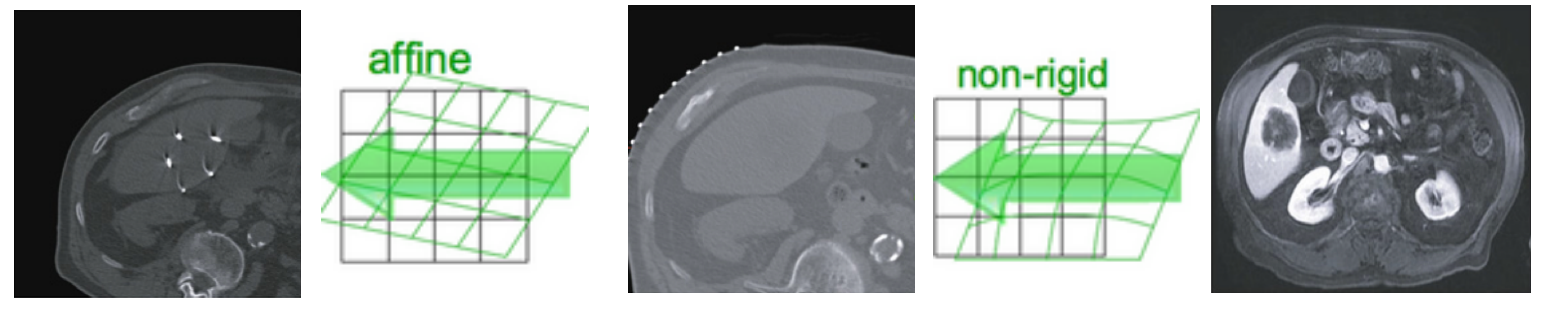

**Intra-op CT #2 Intra-op CT #1**

**Pre-procedure enhanced MRI**

*National Alliance for Medical Image Computing http://www.na-mic.org* 

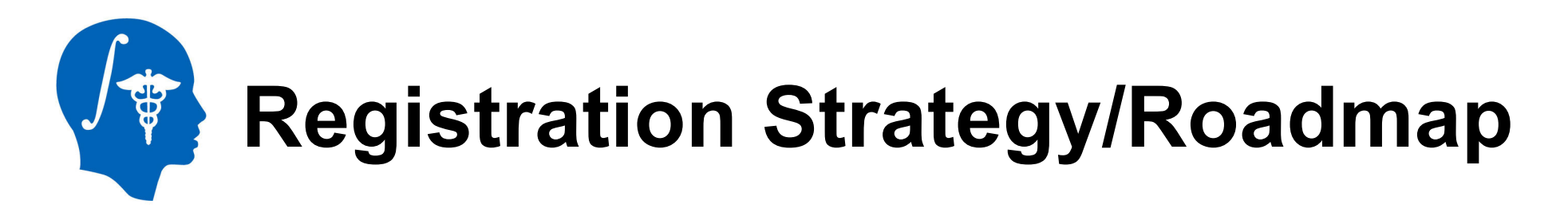

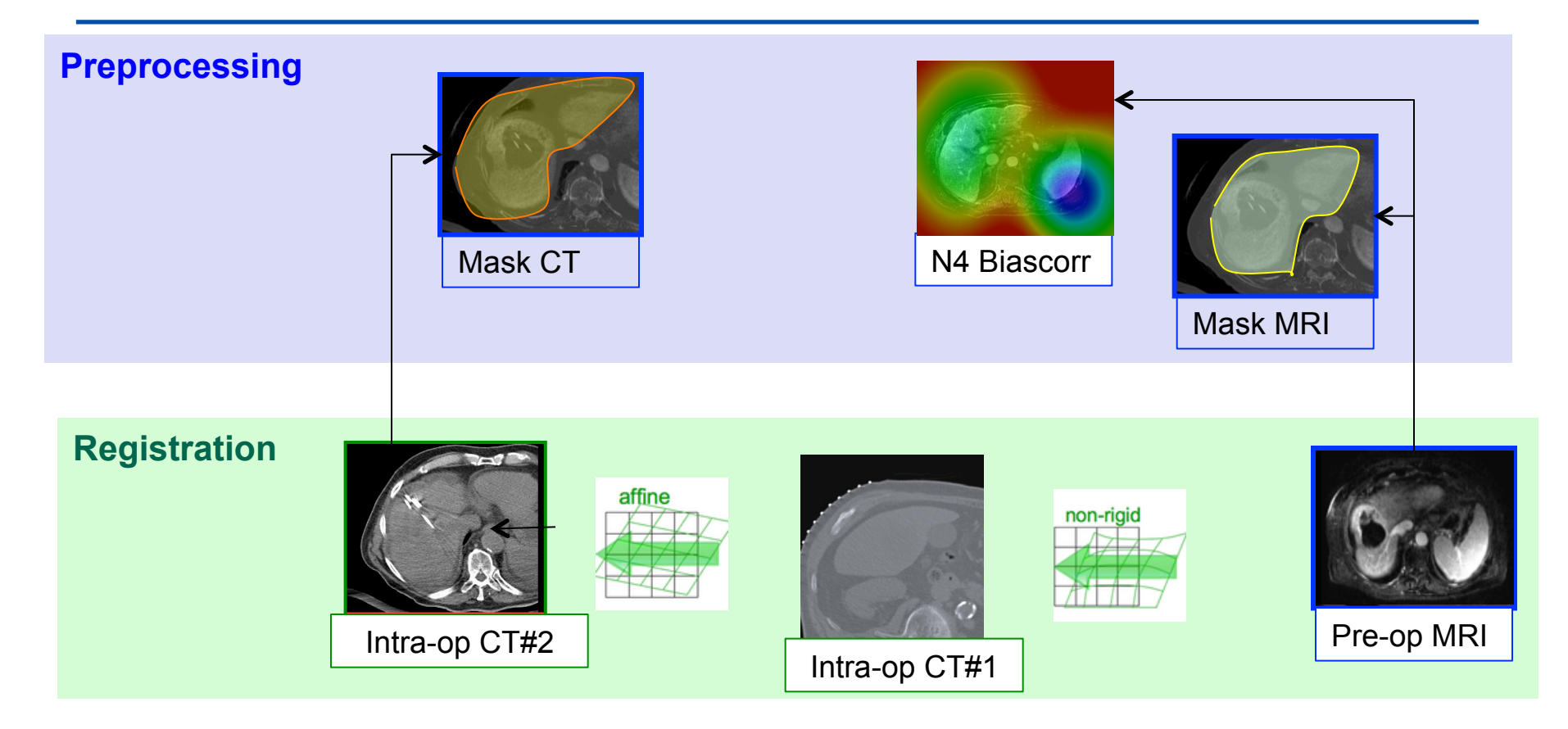

*National Alliance for Medical Image Computing http://www.na-mic.org* 

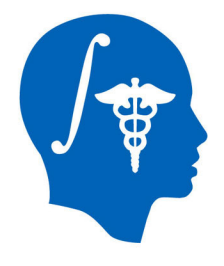

### **Preprocessing Step 1+2 Obtain ROI masks 1. for the MR image 2. For the CT image Module used: Editor**

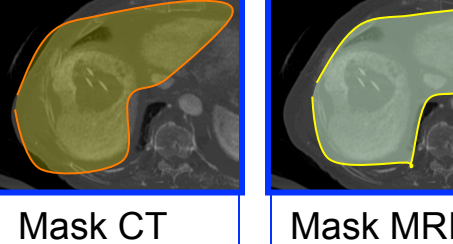

*National Alliance for Medical Image Computing http://www.na-mic.org* 

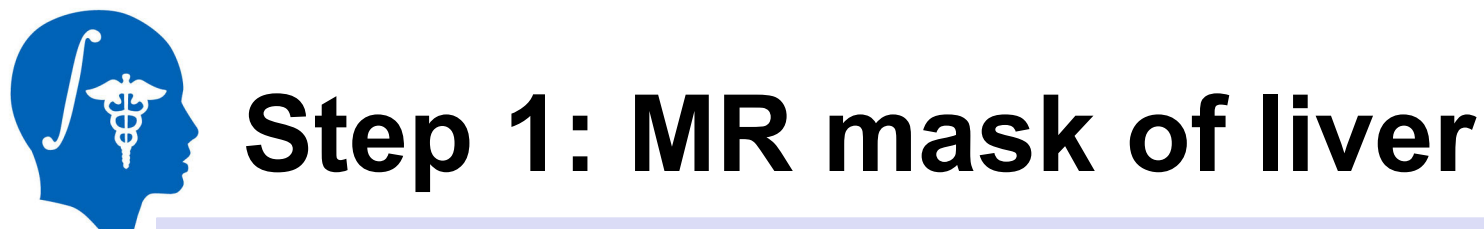

**Output: t2ax-label.nrrd (made automatically when Editor works)** 

- 1. Go to the "Editor" module
- 2. Click "Apply" on the small window about Color table. This will automatically generate a new label volume, called "t2ax-

label".

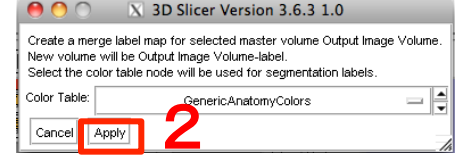

3. Select "Draw" button of the module pane to segment liver with label 1

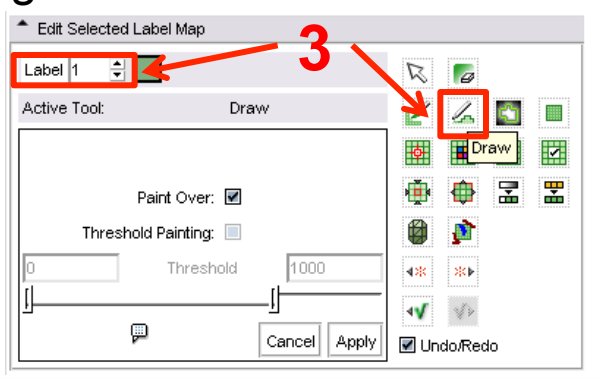

4. Select "Show label volume outline" to confirm the segmented area easily

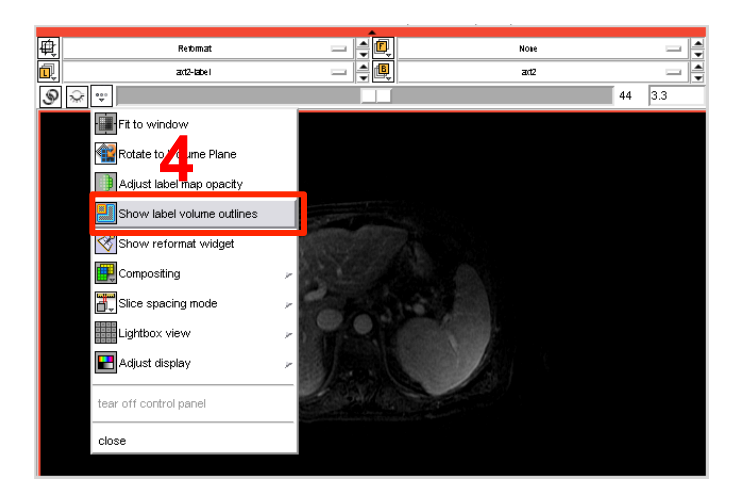

*National Alliance for Medical Image Computing http://www.na-mic.org* 

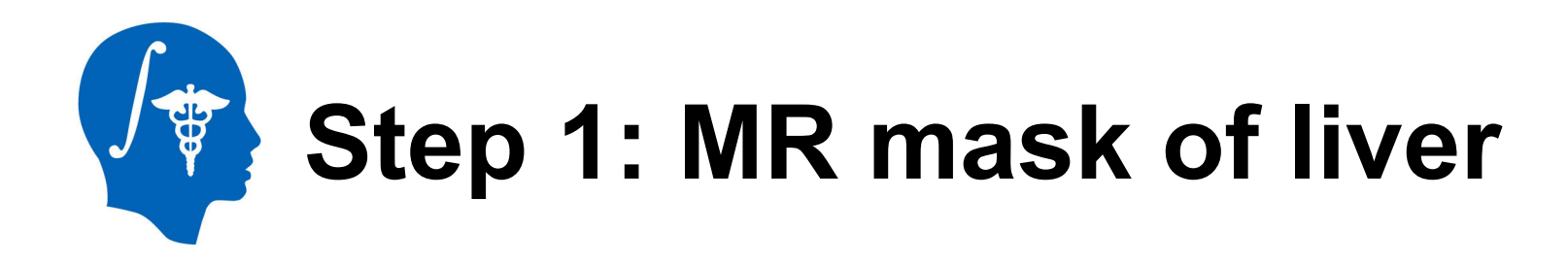

Using the draw, draw an outer border around the liver in the current axial slice. When done hit the "Return" key or double click the left mouse to close the contour. Then use the arrow key to advance to the

next slice.

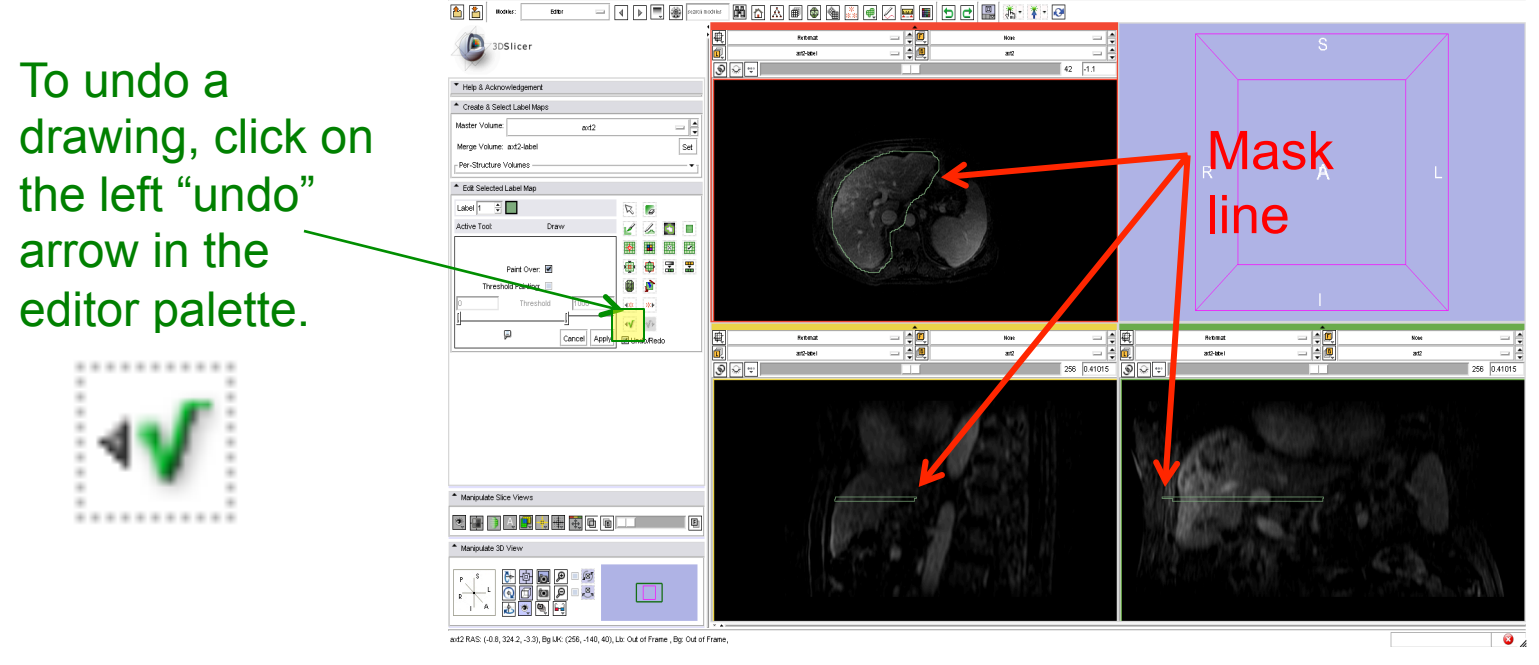

*National Alliance for Medical Image Computing http://www.na-mic.org* 

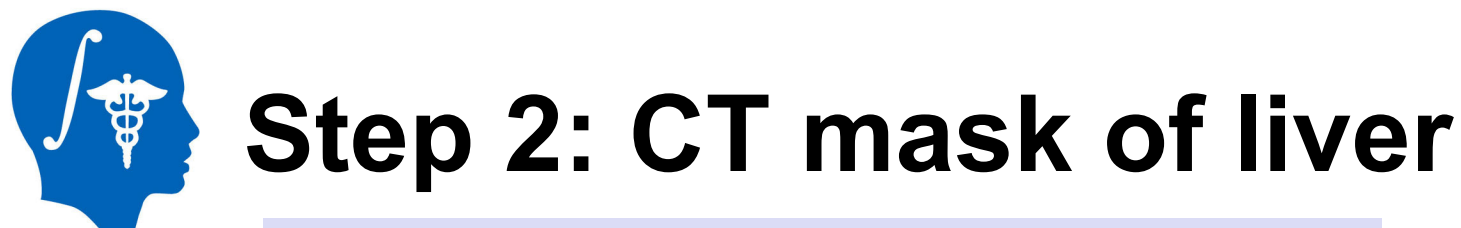

#### **Input: CT-plan.nrrd, Output: CT-plan-label.nrrd**

- 1. Save your current work (via File / Save …)
- 2. We now repeat the same outlining process on the CT image.
- 3. In the Editor, select under Master Volume the "CT-plan" volume
- 4. As before, the editor will automatically suggest a "**CT-plan-label**" automatically.
- 5. Proceed as for Step 2 above to generate a CT liver mask
- 6. Again Save your work.

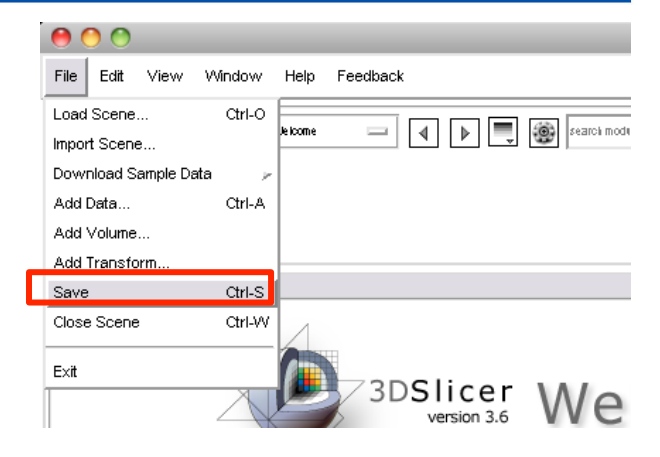

# **Preprocessing Step 3: MR Bias Correction**

The MRI is obtained with surface coils that exhibit a strong intensity falloff, visible in the MR image as areas away from the surface being significantly darker. Because this can negatively affect registration quality, we correct it first. This process of intensity normalization is often called "Bias Correction"

Module Used: "N4ITK MR Bias Correction" (in the module menu under "Filtering")

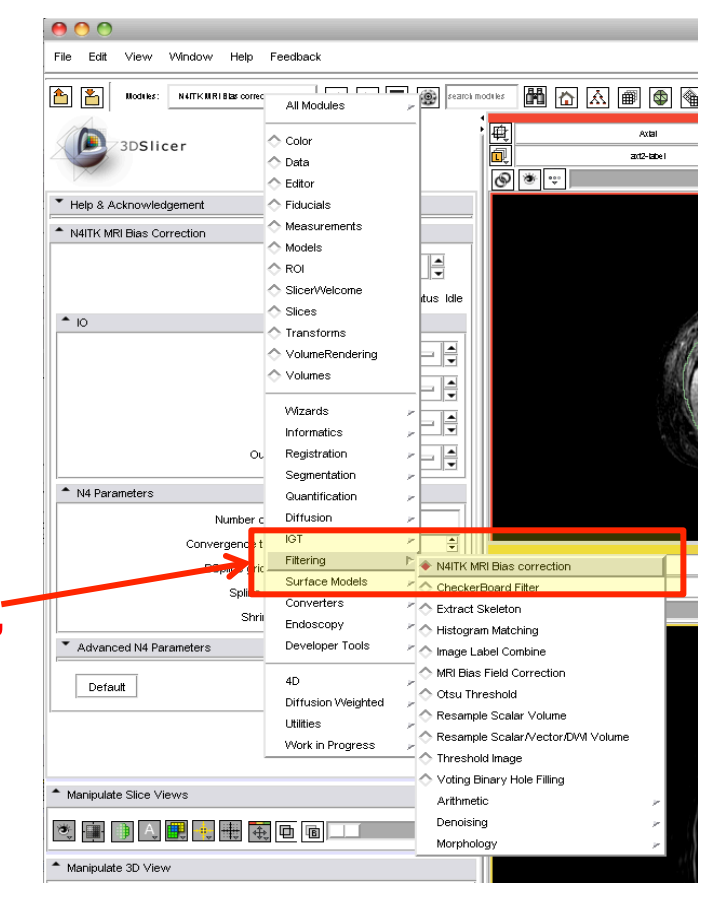

*National Alliance for Medical Image Computing http://www.na-mic.org* 

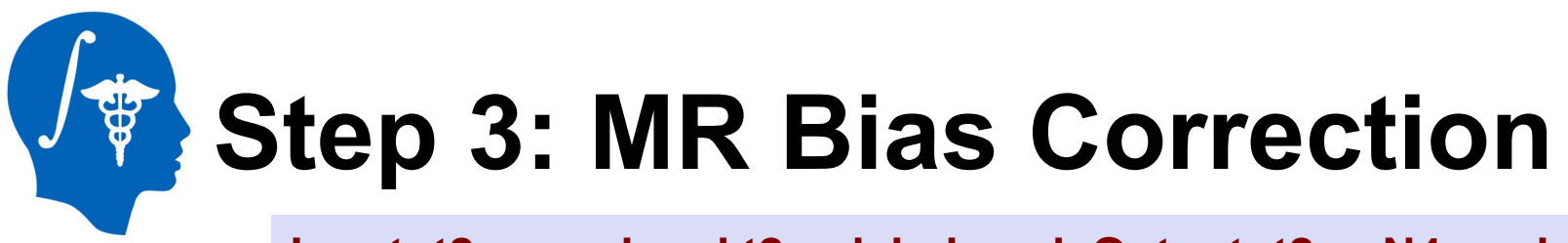

**Input: t2ax.nrrd and t2ax-label.nrrd, Output: t2ax-N4.nrrd** 

- 2. Parameters: Input image = t2ax, Mask image = t2ax-label, Output volume = create new volume and name it "t2ax-N4"
- 3. Click "Apply"
- 4. You should see a progress bar in the lower right corner. Depending on your CPU, this process will take ca. 1-3 minutes.
- 5. Save your current work (via File / Save …)

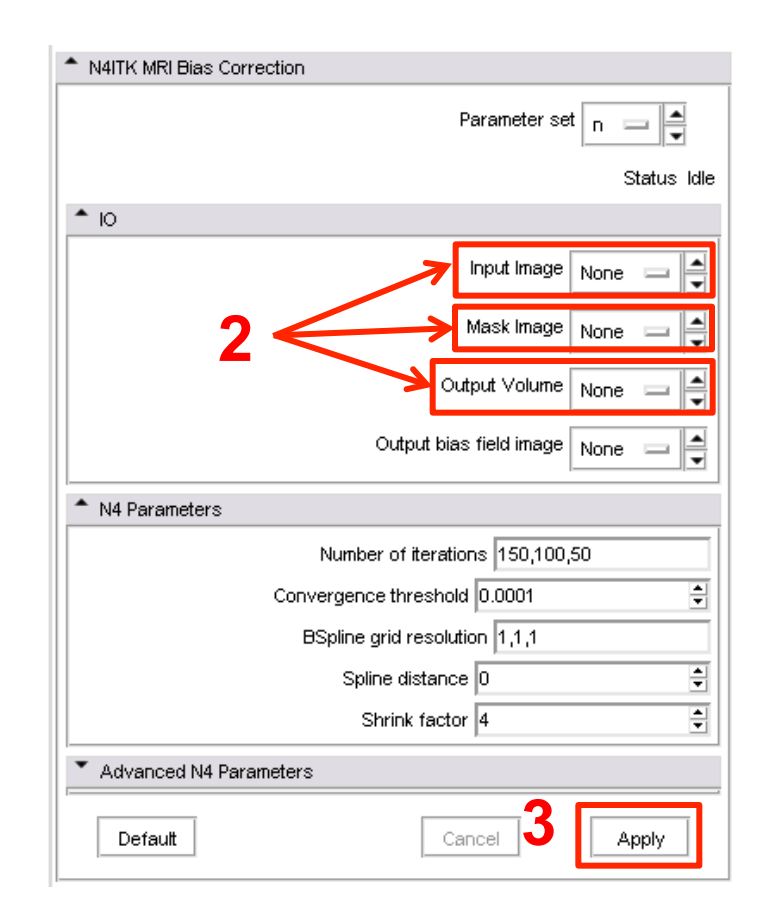

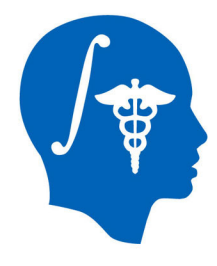

### **Step 4: MRI – CT Non-rigid Registration**

We've now completed all the preprocessing and are ready for the actual registration.

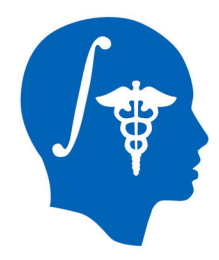

# **Step 4: MRI-CT Registration**

1. Go to the "BRAINSFitIGT" module in the "Registration" category of the module menu

> (if not using a compiled Slicer version, use the regular BRAINSfit module instead)

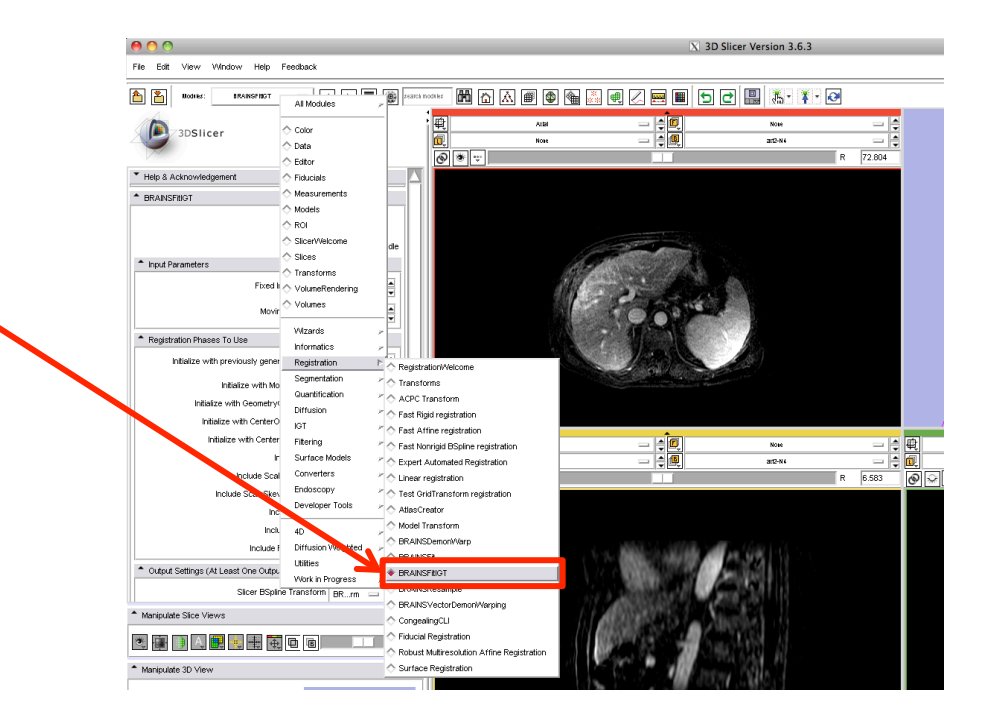

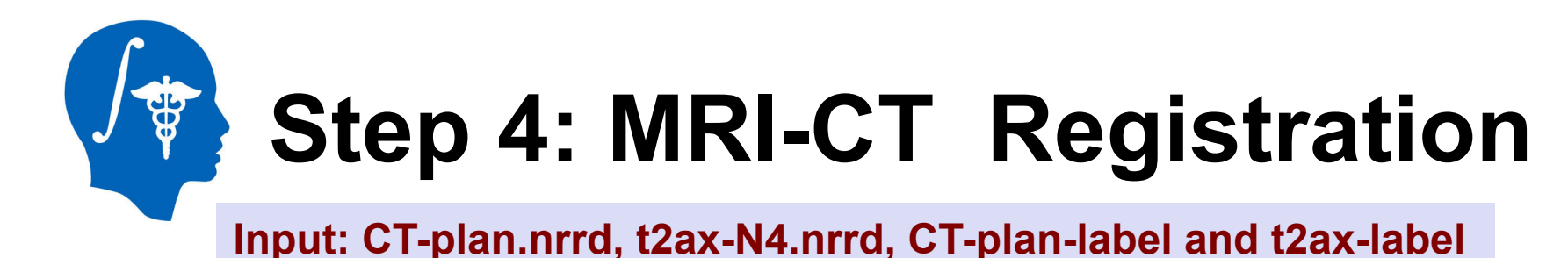

Set "BRAINSFitIGT" module parameters as follows

- 1. Set Fixed image volume = "CT-plan", Moving image volume = "t2ax-N4"
- 2. Select BSpline transform = "create a new transform" and name it "T1"
- 3. Select Output image volume = "create a new volume" and name it "t2ax-REG"
- 4. Select Input fixed mask = "CT-planlabel", Input moving mask = "t2ax-label". Check "ROI" of Mask Proceeding

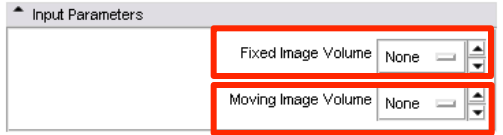

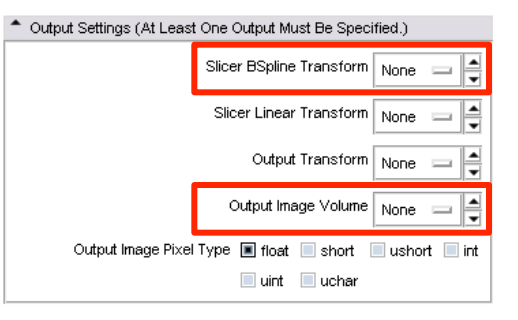

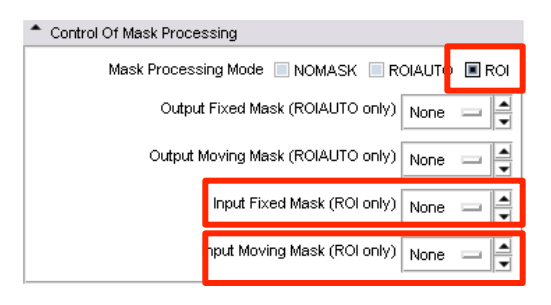

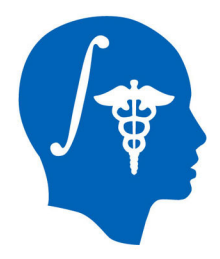

# **Step 4: MRI-CT Registration**

#### **Output: T1 and t2ax-REG**

- 4. Select the Registration methods to run, check the following boxes:
	- •"Initialize with CenterOfROIAlign registration phase"
	- •"Include Rigid registration phase"
	- •"Include ScaleVersor3D registration phase"
	- •"Include ScaleSkewVersor3D registration phase"
	- •"Include Affine registration phase"
	- •"Include ROI BSpline registration phase"

Registration Phases To Use Initialize with previously generated transform None Initialize with MomentsAlign registration phase Initialize with GeometryCenterAlign registration phase Initialize with CenterOfHeadAlign registration phase Initialize with CenterOfROIAlign registration phase Z Include Rigid registration phase ■ Include ScaleVersor3D registration phase @ Include ScaleSkewVersor3D registration phase Z Include Affine registration phase M Include BSpline registration phase Include ROI BSpline registration phase Ø

- 6. Click "Apply"
- 7. With  $\sim$  1 minute (depending on CPU), you can see the moved and deformed t2ax-N4 image as "t2ax-REG".
- 8. Save your work.

## **Step 4: MRI-CT Registration Result**

- 1. Select "t2ax-REG" at Background layer and "t2ax-N4" at Foreground layer. Switching between background and foreground you can now see the deformation applied.
- 2. Select "CT-plan" at Foreground layer. You can see that the shape of the liver on MRI was deformed and fitted the liver on CT image.

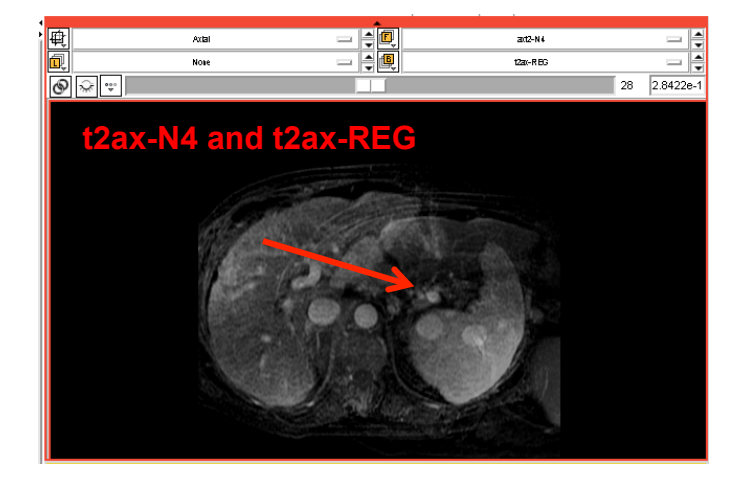

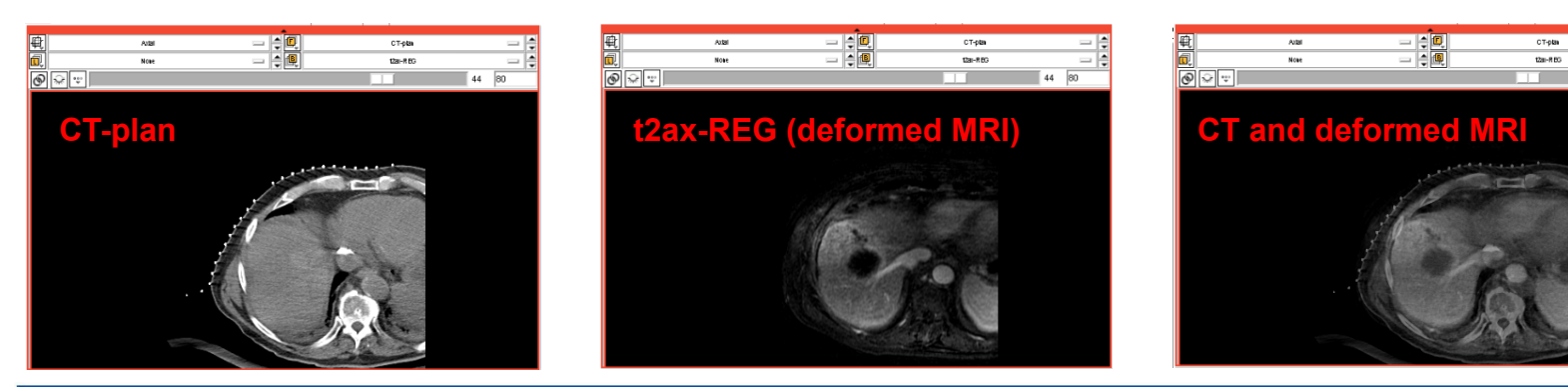

*National Alliance for Medical Image Computing http://www.na-mic.org* 

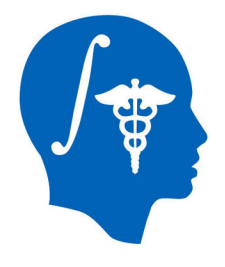

### **Step 5: Pre-CT to Intra-CT Affine Registration**

*National Alliance for Medical Image Computing http://www.na-mic.org* 

# **Step 5: Pre-CT to Intra-CT Affine Registration**

1. Go to the "BRAINSFitIGT" module in the "Registration" category of the module menu

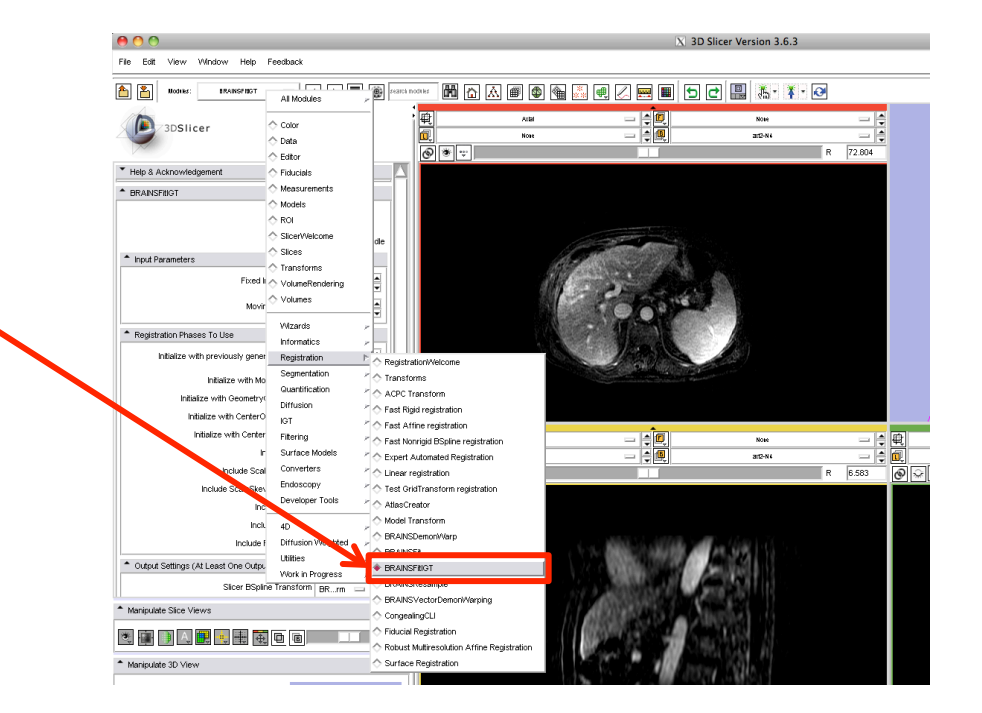

# **Step 5: Pre-CT to Intra-CT Affine Registration**

**Input: CT-intra.nrrd, CT-plan.nrrd, CT-intra-label and CT-plan-label**

Set "BRAINSFitIGT" module parameters as follows

- 1. Set Fixed image volume = "CT-intra", Moving image volume = "CT-plan"
- 2. Select BSpline transform = "create a new transform" and name it "T2"
- 3. Select Output image volume = "create a new volume" and name it "CT-plan-REG"
- 4. Select Input fixed mask = "CT-intralabel", Input moving mask = "CT-planlabel". Check "ROI" of Mask Proceeding

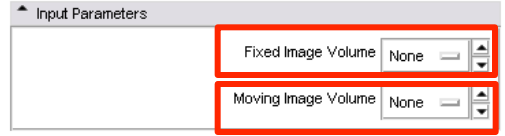

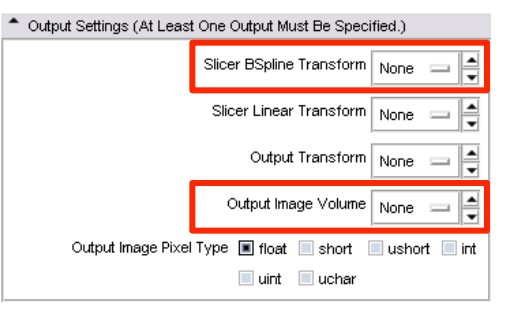

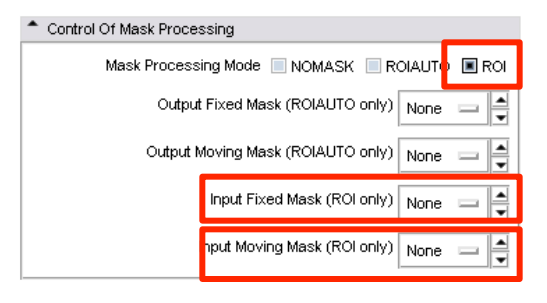

### **Output: T2.tfm and CT-plan-REG.nrrd Step 5: Pre-CT to Intra-CT Affine Registration**

- 4. Select the Registration methods to run, check the following boxes:
	- •"Initialize with CenterOfROIAlign registration phase"
	- •"Include Rigid registration phase"
	- •"Include ScaleVersor3D registration phase"
	- •"Include ScaleSkewVersor3D registration phase"
	- •"Include Affine registration phase"
	- •"Include ROI BSpline registration phase"

Registration Phases To Use Initialize with previously generated transform None Initialize with MomentsAlign registration phase Initialize with GeometryCenterAlign registration phase Initialize with CenterOfHeadAlign registration phase Initialize with CenterOfROIAlign registration phase Z Include Rigid registration phase Ø Include ScaleVersor3D registration phase Z Include ScaleSkewVersor3D registration phase Z Include Affine registration phase M Include BSpline registration phase Include ROI BSpline registration phase Ø

- 6. Click "Apply"
- 7. With  $\sim$  1 minute (depending on CPU), you can see the moved and deformed CT-plan image as "CT-plan-REG".
- 8. Save your work.

## **Step 4: MRI-CT Registration Result**

- 1. Select "CT-plan-REG" at Background layer and "CT-plan" at Foreground layer. Switching between background and foreground you can now see the deformation applied.
- 2. Select "CT-intra" at Foreground layer. You can see that the shape of the liver on CTplan was deformed and fitted the liver on CT-intra image.

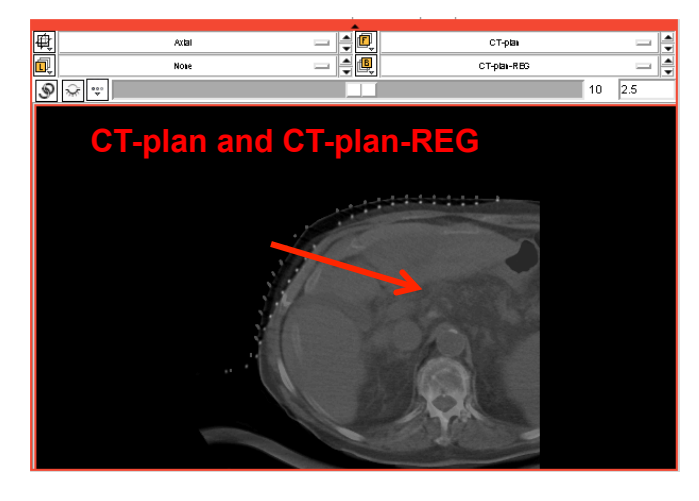

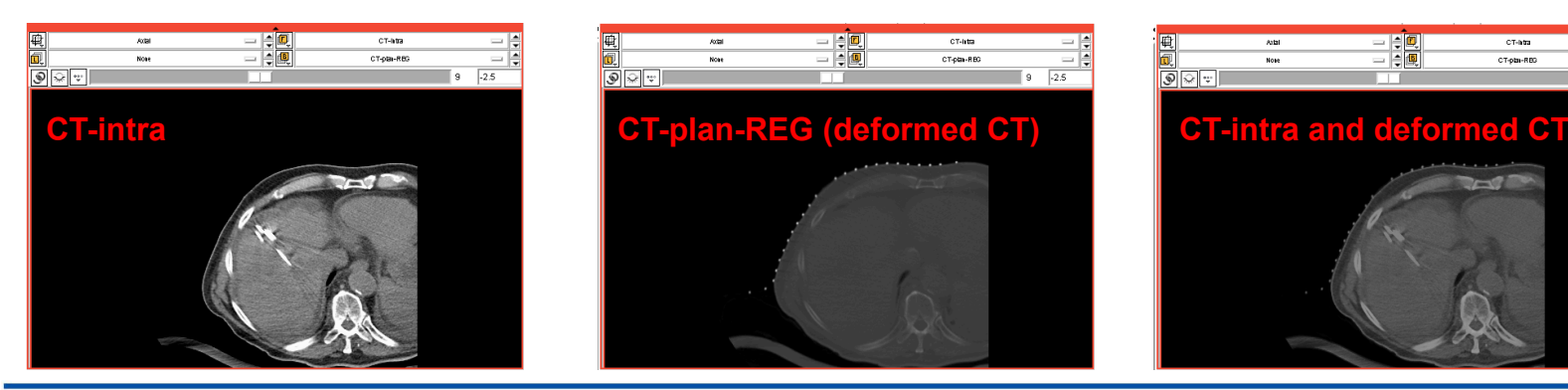

*National Alliance for Medical Image Computing*  **http://www.na-mic.org Computer Computer Computer Computer Computer Computer Computer Construction Construction**<br> **C** 2011, All Rights Reserved

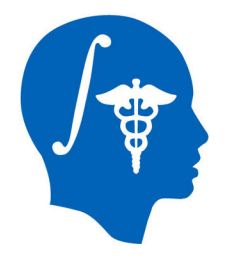

## **Step 6: Resampling of the MRI to Intra-CT Image and Fusion**

We've now completed all the preprocessing and are ready for the actual registration.

### **Step 6: Resampling and Fusion**

**Input: t2ax-REG.nrrd, CT-intra.nrrd, T2.tfm, Output: MR-CT-intra.nrrd**

- 1. Go to BRAINSResample module
- 2. Set Image To Warp = "t2ax-REG", Reference Image = "CT-intra", Output Image = create a new volume and name it "MR-CT-intra", Warp By  $Transform = "T2$  tfm".
- 3. Check Interpolation mode "BSpline" of Warping Parameters
- 4. Click "Apply"
- 5. After about 6 sec (depending on CPU), you can see the moved and deformed t2ax-REG image as "MR-CT-intra".

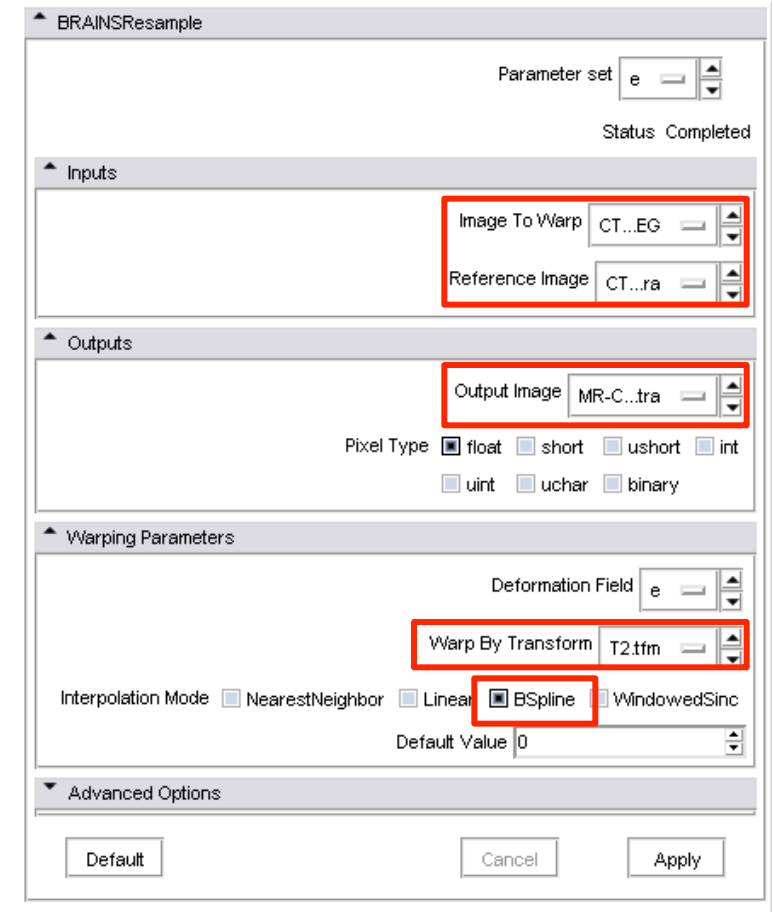

### **Step 6: Resampling and Fusion**

- 1. Select "MR-CT-intra" at Background layer and "t2ax-REG" at Foreground layer. Switching between background and foreground you can now see the deformation applied.
- 2. Select "CT-intra" at Foreground layer. You can see that the shape of the liver on MR-CT-intra was deformed and fitted the liver on CT-intra image.

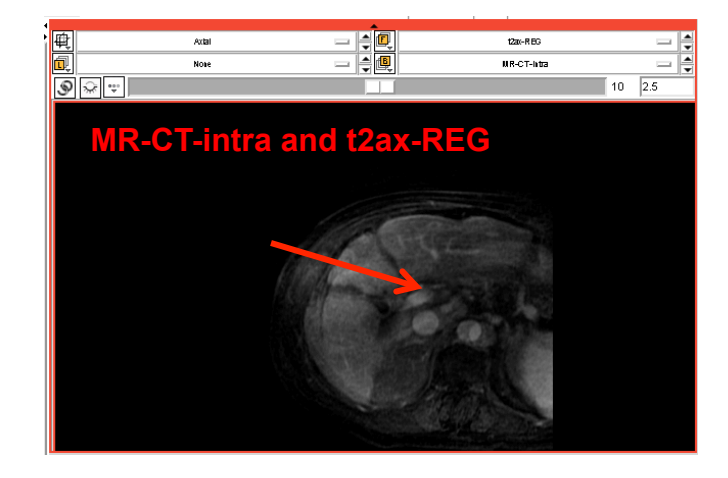

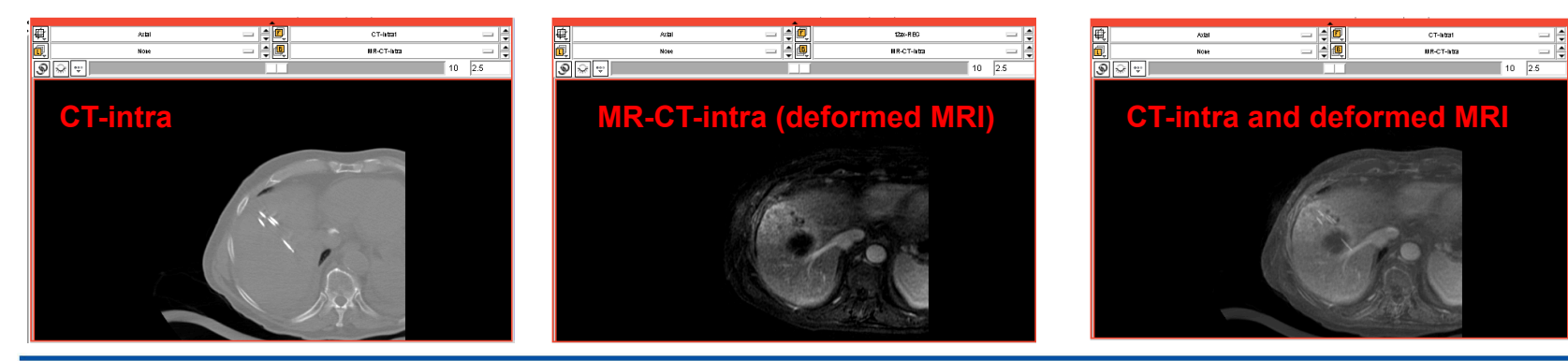

*National Alliance for Medical Image Computing*  **http://www.na-mic.org Computer Computer Computer Computer Computer Computer Computer Construction Construction**<br> **C** 2011, All Rights Reserved

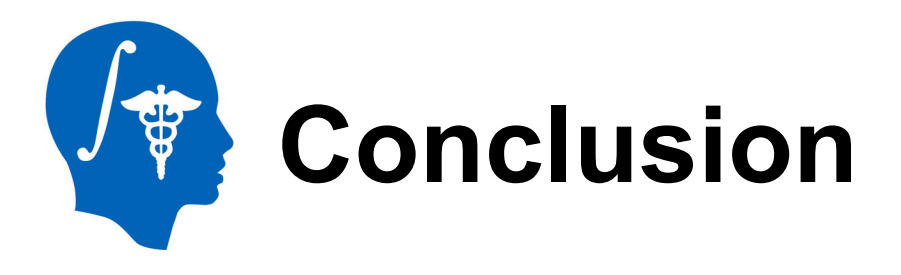

- 3D Slicer with BRAINSFitIGT module successfully performs non-rigid image registration of MR and CT liver data.
- For this particular type of image data, masking of the region of interest is usually necessary to obtain a good result.
- In the fused image pair, the distance between the cryoprobe on CT and the tumor on MR can now be assessed.

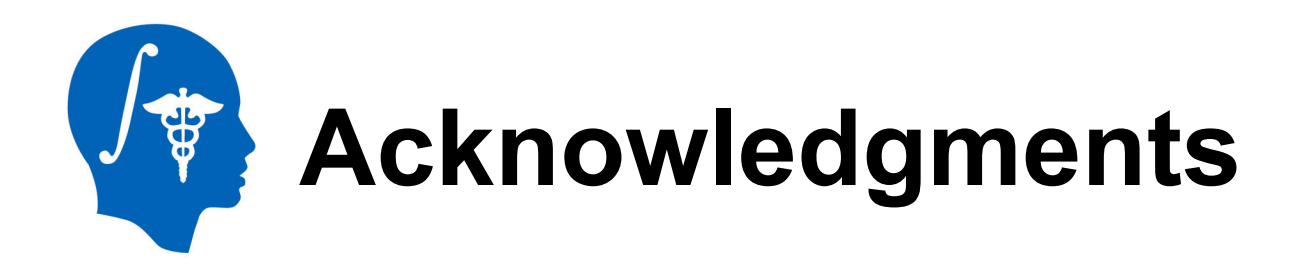

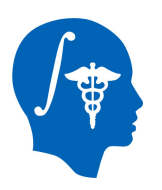

#### **National Alliance for Medical Image Computing**  NIH U54EB005149

5P41RR019703, 5P01CA067165, 1R01CA124377 and 5U54EB005149 and **NEDO, Japan** This publication was made possible by grant numbers